## SHARING YOUR SCREEN WITH STUDENTS CONNECTING FROM A BROWSER OR FROM NETOP VISION STUDENT APP

# **NETOP® Vision** Classroom Management Software

Vision teachers are now able to create a classroom as a mix of Windows-based students, browser-based student devices and students connecting with the Netop Vision Student app or a classroom composed by browser-based devices only.

Open enrollment classrooms allow teachers to create fewer classrooms and allow students to choose which class to join.

Netop Vision Student app is available from Apple App Store and from Google Play Store.

The iOS app runs on iPad mini, iPad 2 and iPad with Retina display. The Android app runs Android 4.0 tablets or later versions;

### **Create a classroom**

To enable students to join a classroom from a browser or from the Netop Vision Sturdent app do the following:

1. Define the classroom as an **open enrollment classroom**.

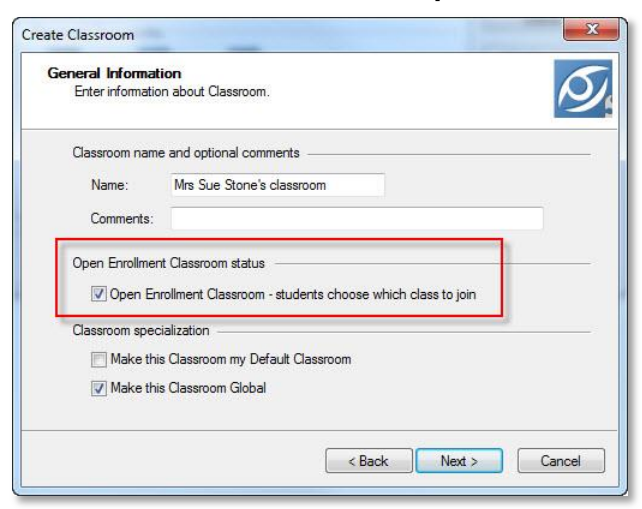

2. Once you start the open enrollment classroom, the message bar displays the URL your students should use to connect to the classroom. Copy the class link clicking the **Copy to clipboard** button.

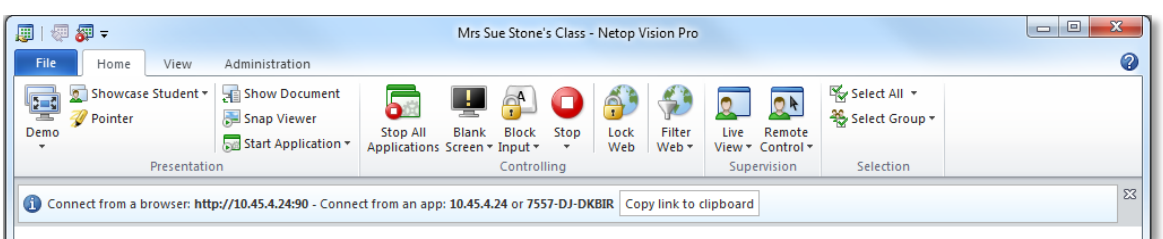

3. Share the class link (*http://teacher-ip-address:port*) with your students so that they can connect from a browser.

The default port number is 90 but this can be changed from **Vision Preferences**:

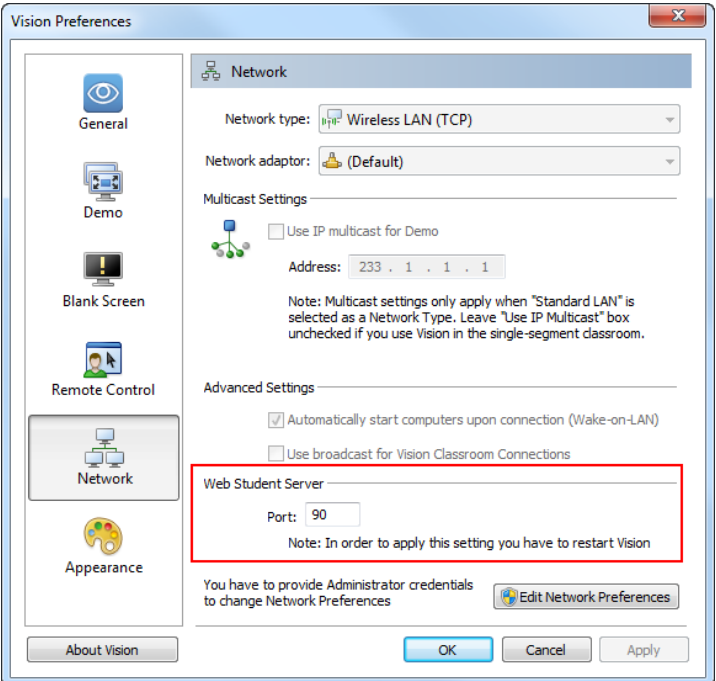

Share the *teacher-ip-address* or the computer name with your students who connect using the Netop Vision Student app.

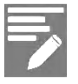

Browser-based students and students connecting from the Netop Vision Student app are only able to join the class and receive Demo.

Once the students have joined the classroom, a static picture for each of the browser-based student devices and displays and the student name beneath.

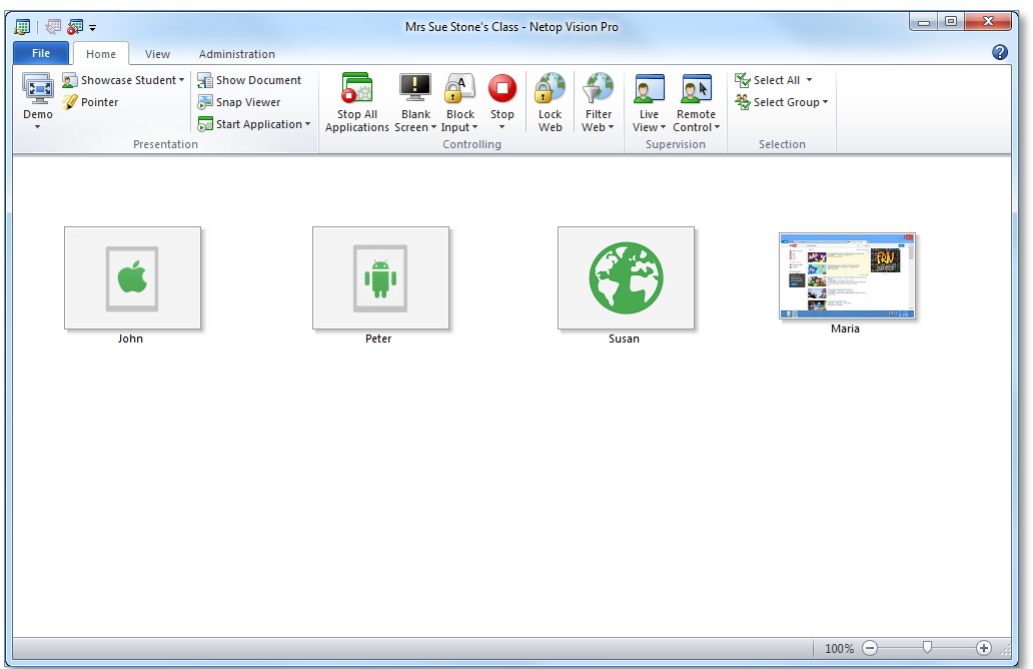

You will see standard thumbnails of the screens from the students connecting from a Windows computer with the student module installed and a static picture only of any student connecting through a browser.

### **What students see on their computer, Mac, tablet or smartphone**

#### **Browser-based students**

When students type the teacher's class link in a browser while the teacher has a class started the student home screen opens:

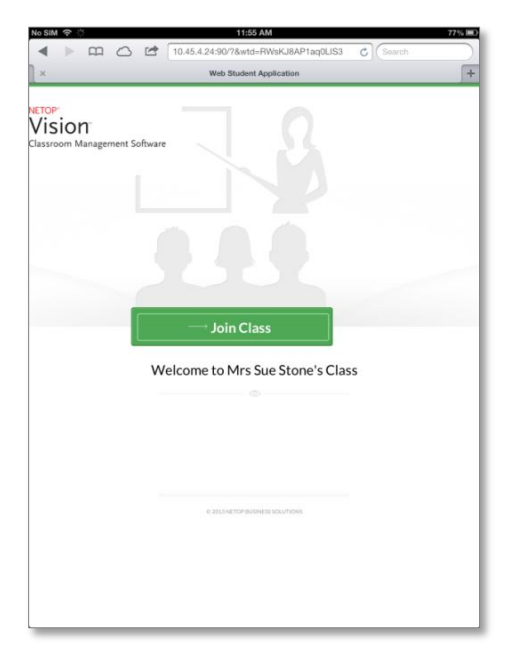

To join the class students tap or click the **Join Class** button.

Another screen opens where students must type their name.

The name will appear beneath the icon that the teacher sees in the class as shown in a previous screenshot from the teacher computer.

Once students have joined the class they will see a welcome to class screen indicating that they are now ready to receive a demo from the teacher's computer:

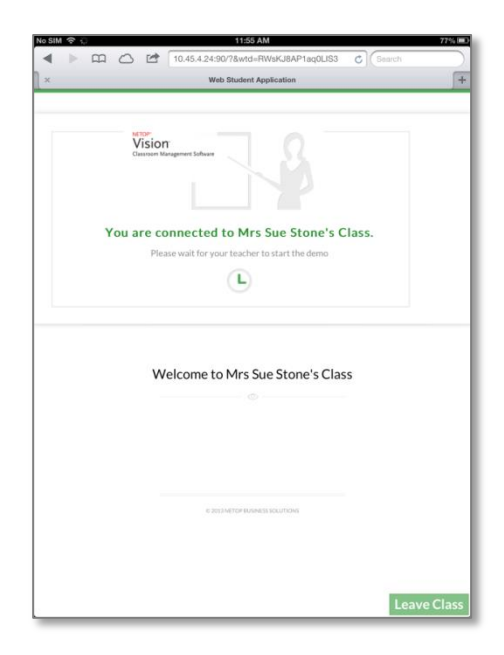

**Students connecting from Netop Vision Student app**

When students open the Student app by selecting the **Netop Vision Student** icon the student home page screen opens.

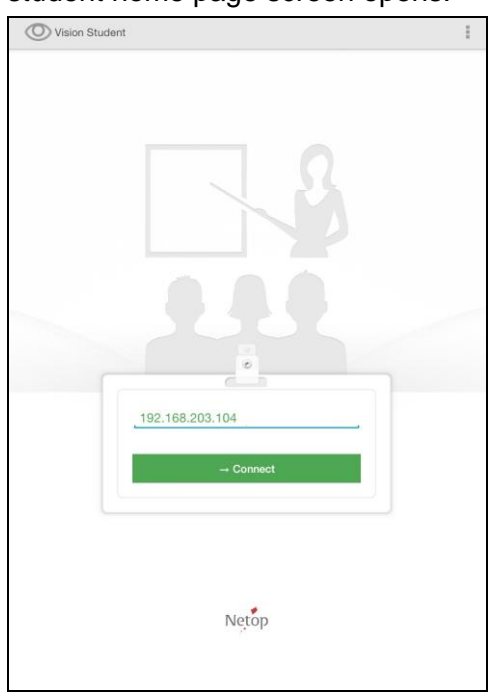

To join the class students enter the *teacher-ipaddress* or the teacher's computer name and tap the **Connect** button.

Another screen opens where students must type their name.

The name will appear beneath the icon that the teacher sees in the class as shown in a previous screenshot from the teacher computer.

In order to actually join the class students have to tap the **Join Class** button.

Once students have joined the class they will see a screen indicating that they are now ready to join a demo in progress from the teacher's computer:

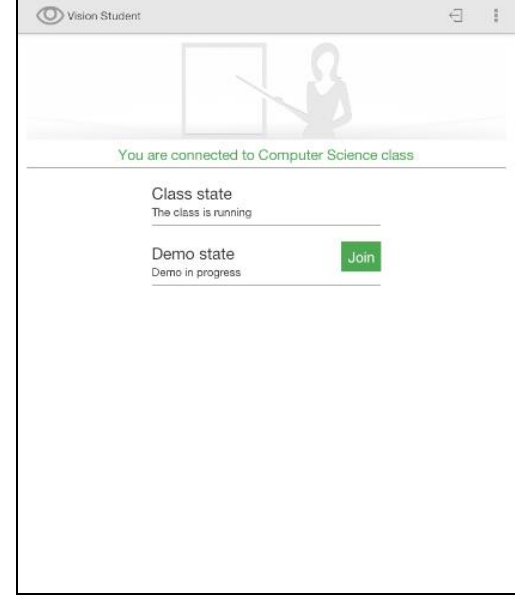

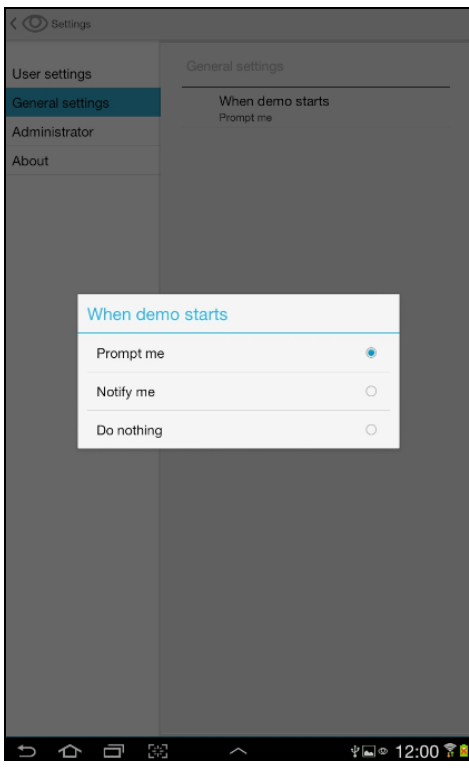

Students are able to set whether they are notified or not when a demo starts, in the **General Settings** area:

- **Prompt me** a pop-up displays asking the student to confirm demo start on his/hers device.
- **Notify me** a notification message displays on the Notifications area.
- **Do nothing** nothing happens if the students is within other application.

### **Questions and Answers**

- **Q:** How does the browser-based student device connect to the teacher?
- **A:** The student device must have a wireless LAN connection or a wired connection (computer/Mac).
- **Q:** Can the teacher just add browser-based student devices to their existing classrooms?
- **A:** Browser-based student devices cannot be added to a classroom the way computers are added. Classrooms with browser-based student devices or with a mix of computers and browser-based devices must be created as Open Enrollment.
- **Q:** What does the student need to join an open enrollment classroom?
- **A:** Joining an open enrollment classroom from a Mac, tablet, smart phone or other mobile device does not require any installation but in order to connect a classrom, the student device should have a browser available (Safari, Internet Explorer, Google Chrome, Mozilla Firefox etc).
- **Q:** If the teacher is using TeachPad, Vision&Hand or VisionMobile and press "Demo" will all devices receive Demo?
- **A:** Yes
- **Q:** Will Vision@Hand and the browser-based student module work together
- **A:** Yes
- **Q:** Are there any changes or limitations in how the Demo feature works with browser-based student devices? Can you still demo to individual students or groups of students as well as the whole class?
- **A:** Yes, you can still select an individual student or a group of students for a demonstration, as well as the whole class. However, you cannot demo in a window or in minimized mode. And, although you will be demonstrating in full screen mode, you cannot lock the student keyboard, mouse or other controls for students who are viewing the demonstration via a web browser.
- **Q:** How does the speed of the browser-based screen-sharing compare with Vision Pro's high speed screen sharing? Is it still high speed? Is the browser based screen-sharing faster on Vision Pro than on Vision?
- A: The screen-sharing technology is the same for all devices. However, the frame rate of screen transfer to browser-based devices is less to conserve bandwidth. On browserbased devices customers may notice a very minor delay in refresh. The transfer speed is the same with Vision or Vision Pro.
- **Q:** When will the web service allowing students to join from a browser be started? Could there be any security issues.
- **A:** Students can only join when a teacher has started an open enrolment class. When the teacher stops the class the web service will become unavailable. When teacher exits Vision, the web service will become unavailable.
- **Q:** How many students can connect to the same class?
- **A:** For a reasonable performance the maximum number of students is 30.
- **Q:** What happens if the student device has been set to lock automatically after a given period of time, say 5 minutes?
- **A:** The student will automatically exit the class.